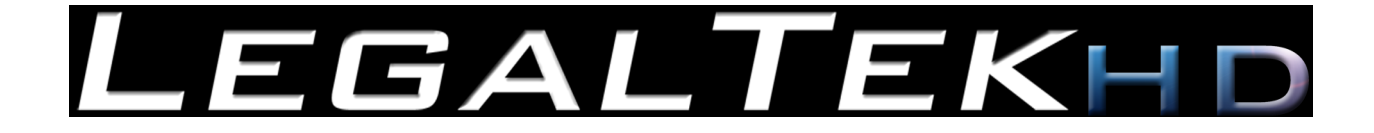

# *USER GUIDE*

# *LEGALTEK LXFUSION (LXF) 1080P HIGH DEFINITION INTERVIEW RECORDING SYSTEM*

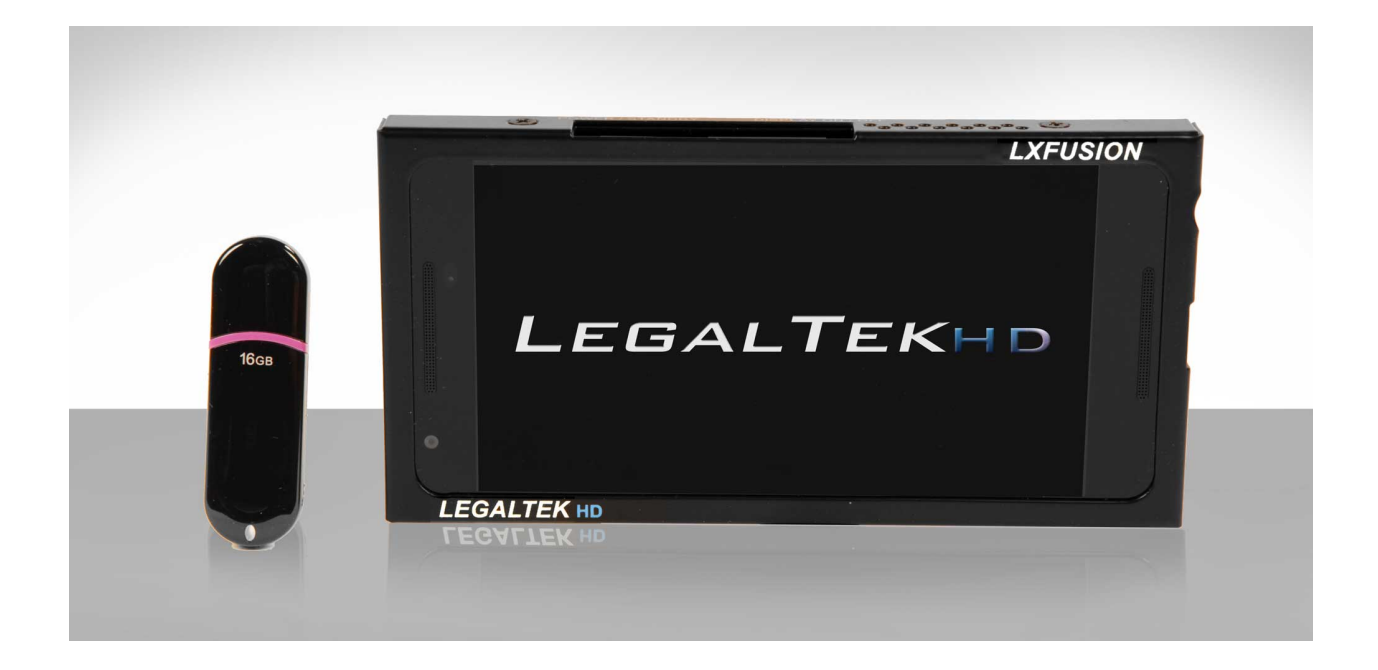

*Sony G Lens Optics… Unmatched Image Quality Exclusive Time/Date Watermark…H.264 File Capture Simple Touchscreen Control…Wireless or Direct File Transfer Video Conversion Software…Create Multiple DVDs Rapidly*

*"Your High Definition Interview Recording Solution…*

# *LEGALTEK LXFUSION (LXF) 1080P HIGH DEFINITION INTERVIEW RECORDING SYSTEM*

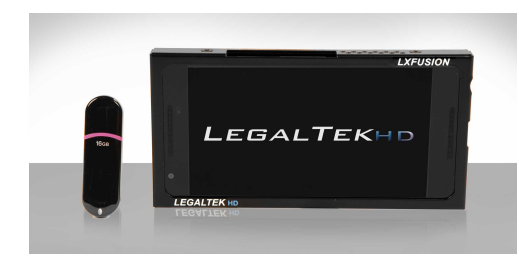

*LX FUSION* is a robust, cost effective portable HD video recording system. Unbelievably light, thin and well balanced, its intuitive design and compact size make it the go to recorder for most interview scenarios. The recorder is remarkably easy to use. Simply tap the image capture button to begin and end recordings. If wireless transfer is enabled, the recorder will begin file transfer when the system is in range of the home network.

The 1080p recorder features Sony's new, next generation 12.2 M-pixel Exmor image sensor, which takes in more light, provides more detail, exhibits better contrast and color balance than any other.

The camera is fitted with the pinnacle of Sony lens technology, the professional-quality G Lens. Engineered for superior optical performance, Sony G lenses deliver brilliant, accurate color reproduction and sharp, amazingly detailed images. Low light performance is off the charts and second to none. The camera captures both still images and video.

A large 5.2-inch touch screen display controls all functions. Fitted with a gorilla glass screen protector, the display is impressively bright with minimum reflection, accurate colors and perfect white balance. Inside sits 32GB of internal storage and a 1.8GHz hexa-core 64-bit processor for great performance.

Both recording and image quality is scalable. The resulting smaller file size makes archival storage affordable. Content is captured as industry standard MP4 files to ensure that recordings can be played by the viewer's choice of application.

*Legaltek's* proprietary file import and processing software is included with the system. The application allows users to quickly transfer files to a computer with the supplied mini USB cable or automatically via our ultrafast, secure HD Wireless Transfer Service. Exclusive frame watermarking provides a visual time/date/user overlay for both reference and authentication of recorded files.

The HD Video Recording Kit is shipped with a tripod, high gain microphone, power supply and carrying case, while the HD Deposition/Conference Video Recording Kit includes a multi-channel audio mixer, four omni-directional lapel or conference condenser microphones and balanced XLR microphone cables.

The *LX FUSION* is a perfect solution for Interviews, Conditional Examinations, Intake/Booking, Crisis Centers and Military Applications.

Wireless or Direct File Transfer…File Import and Processing Software Included

Frame Watermarking…Permanent Time/Date/User Overlay…Audio Mixer and Microphone Options

"A Perfect Solution for Police, Government and Child Advocacy/Crisis Centers"

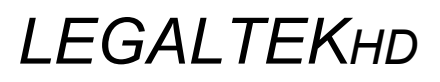

### Table of Contents

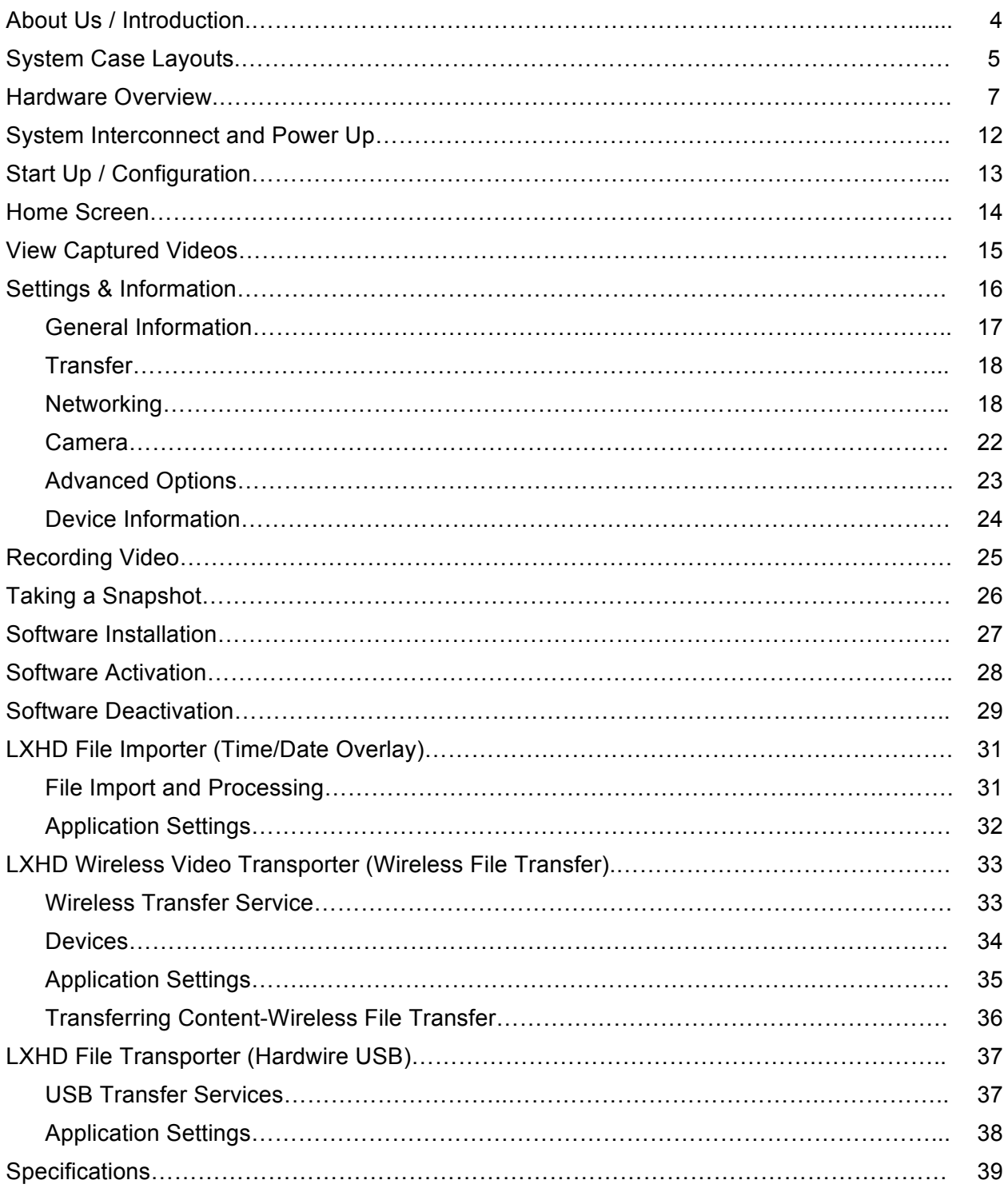

### **About Us**

*Legaltek* is a unique group of engineers, technical professionals, established equipment providers and manufacturers that create products and offer services based on the requirements of our core customers, government, law enforcement and the legal community. Through research, innovation and purpose driven design, *Legaltek* merges future-forward technology with accepted standards and methodology, to develop specialty equipment that is simple to use and reasonably priced.

*Legaltek* has become an established technical resource by providing assistance with equipment selection, system design and audio/video laboratory services.

Welcome to the leading edge of law enforcement technology.

### **Introduction**

Thank you for purchasing your new *LX Fusion* portable, High Definition Recording System. Focused application engineering has resulted in a versatile, simple to use product that will provide years of maintenance free service. The *LXF* represents a new standard in digital interview recording systems specifically designed for interviews, depositions, meetings and military in-field applications.

Intuitive and easy to use, the *LX Fusion* requires little or no training or support to operate. Simple touch controls initiate recording, while files may be collected automatically via *Legaltek's* wireless file transporter or by direct USB connection.

The *LX Fusion* records up to full 1080p HD video in the universally compatible H.264/MPEG-4 format which equals up to 50% smaller file size. Files may be exported in any format. Simple drag and drop tools make burning multiple DVDs as easy as 1-2- 3. Files can be exported in any format. *Legaltek* equipment can be easily self-installed and is essentially maintenance free.

### **System Unpacking**

*Legaltek* ships the *LX Fusion* digital video recording system in a water tight, crush-proof, and dust-proof ballistic nylon case featuring a custom cut foam insert. Please save this container should you need to store or transport the equipment safely.

Please refer to the illustration below to identify the storage configuration of the recorder and supplied accessories.

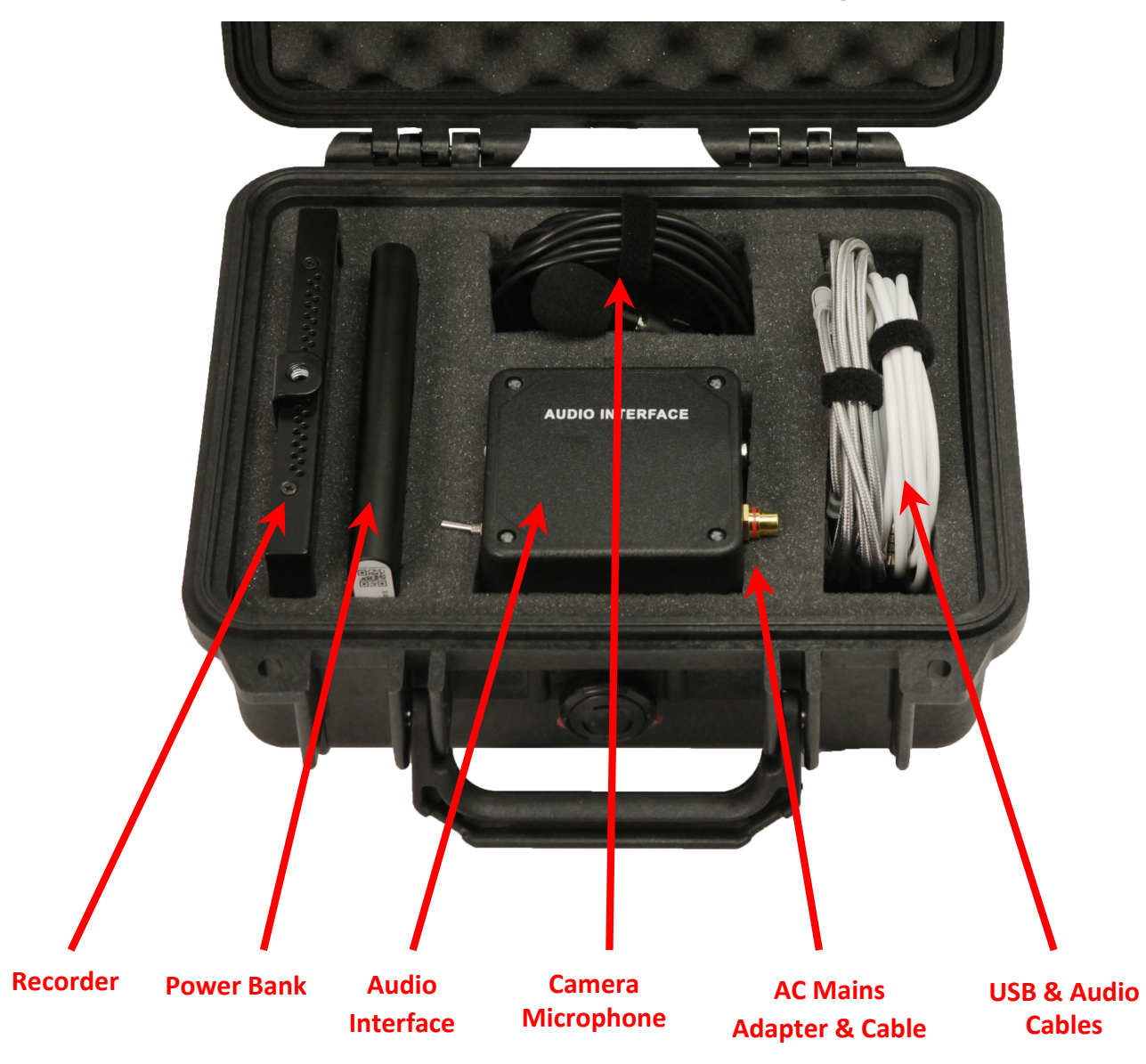

### **LX Fusion HD Video Recording Kit**

### **LX Fusion HD Deposition/Conference Video Recording Kit**

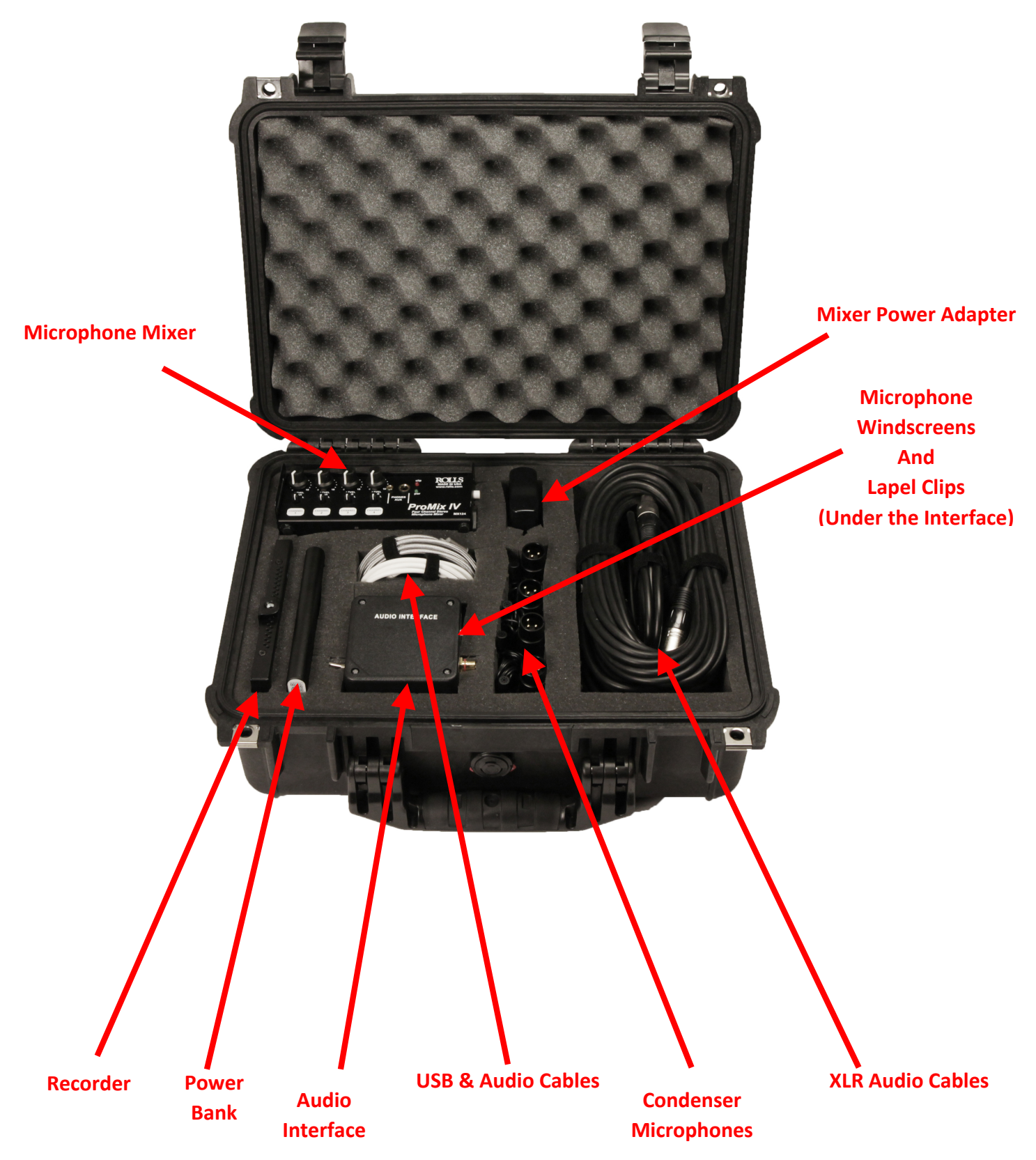

### **Hardware Overview**

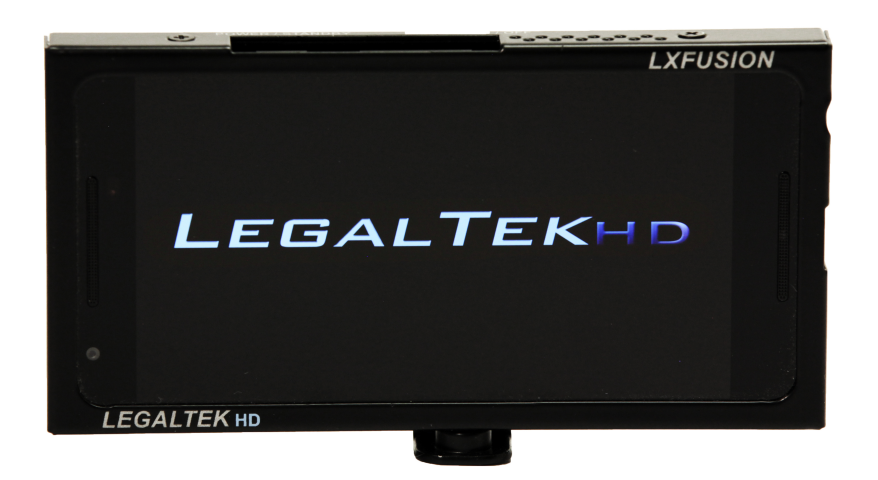

 *LX FUSION* **Control Display**

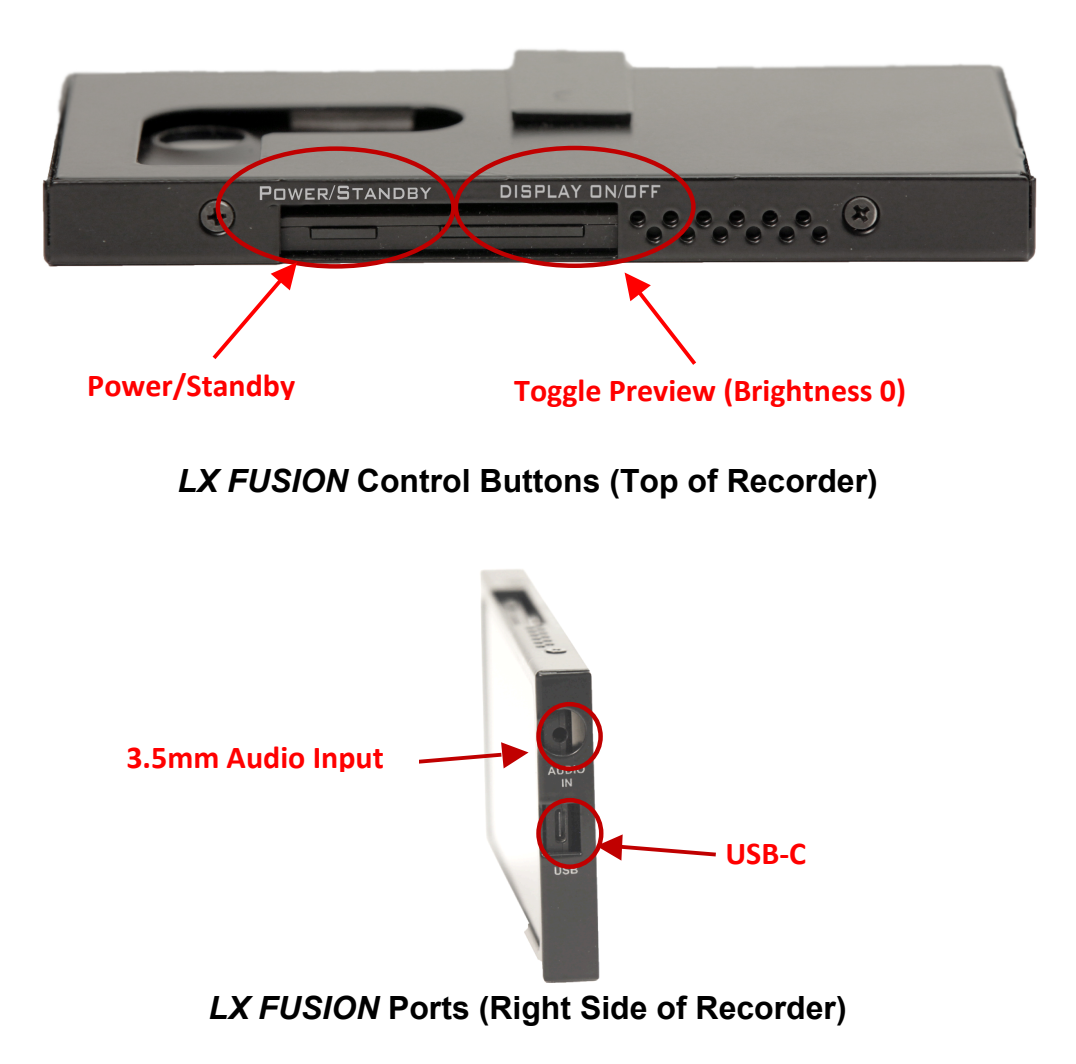

#### **Power Bank**

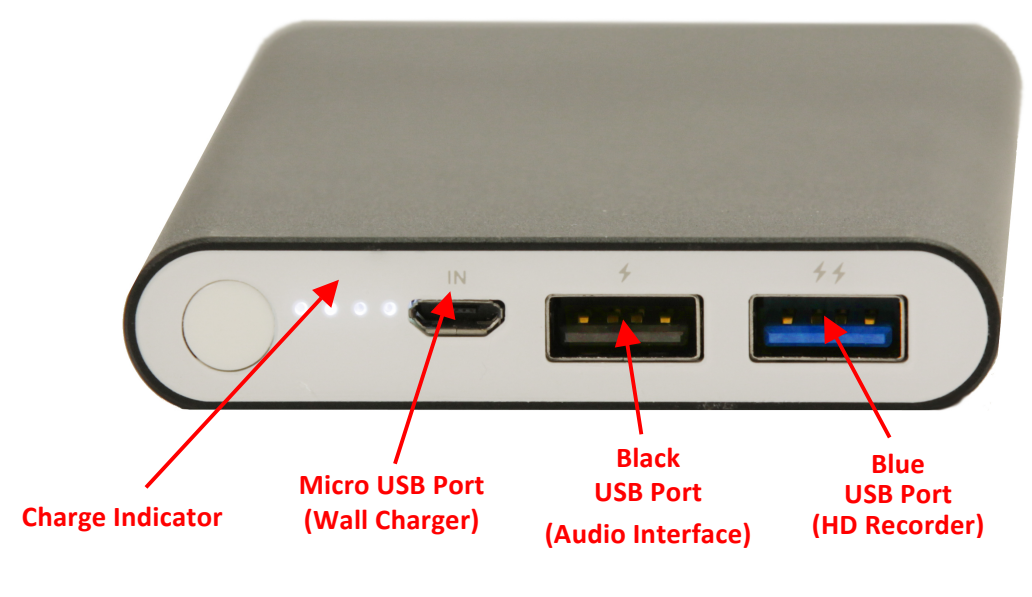

**Power Bank I/O Ports and Charge Indicator**

The fully charged Power Bank is capable of supporting about 20 hours of camera operation. Note: To quickly recharge the Power Bank, attach the high-current AC adapter via the supplied USB to Micro USB cable. When in use, the Power Bank, Audio Interface and AC adapter should be placed in the supplied black protective pouch on or near the tripod.

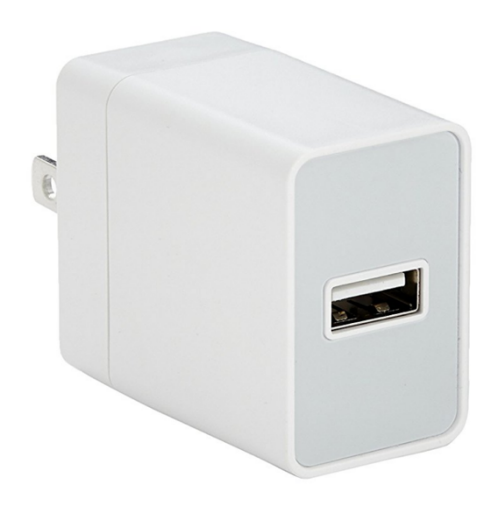

**AC Mains Adapter**

#### **AUDIO INTERFACE**

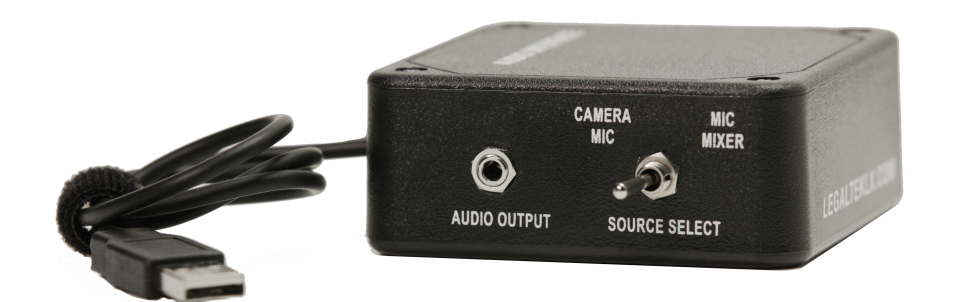

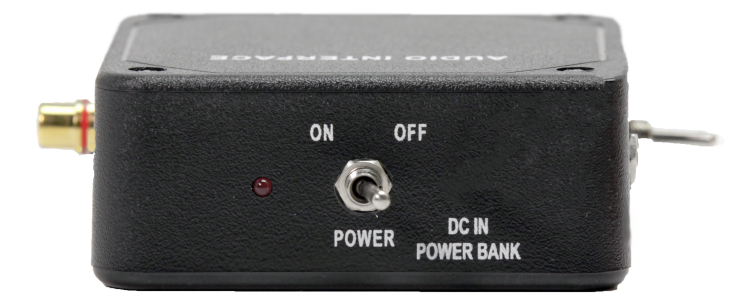

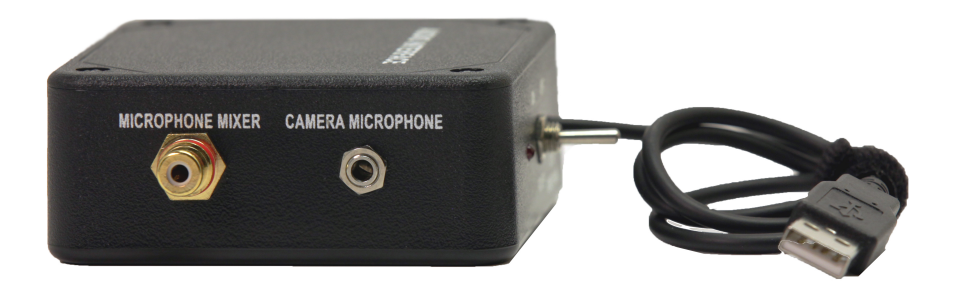

#### **INTERCONNECT CABLES**

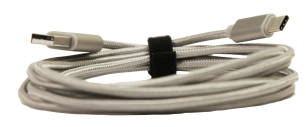

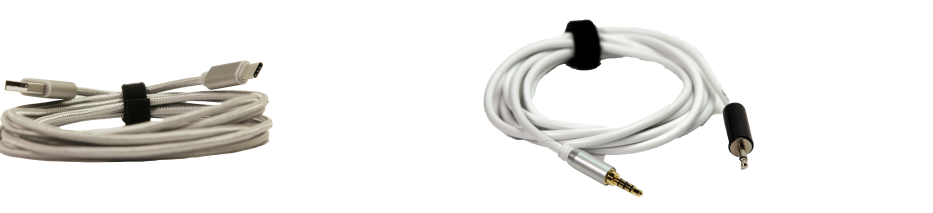

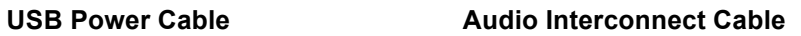

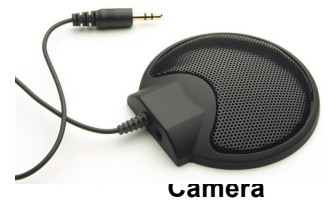

**Microphone** 

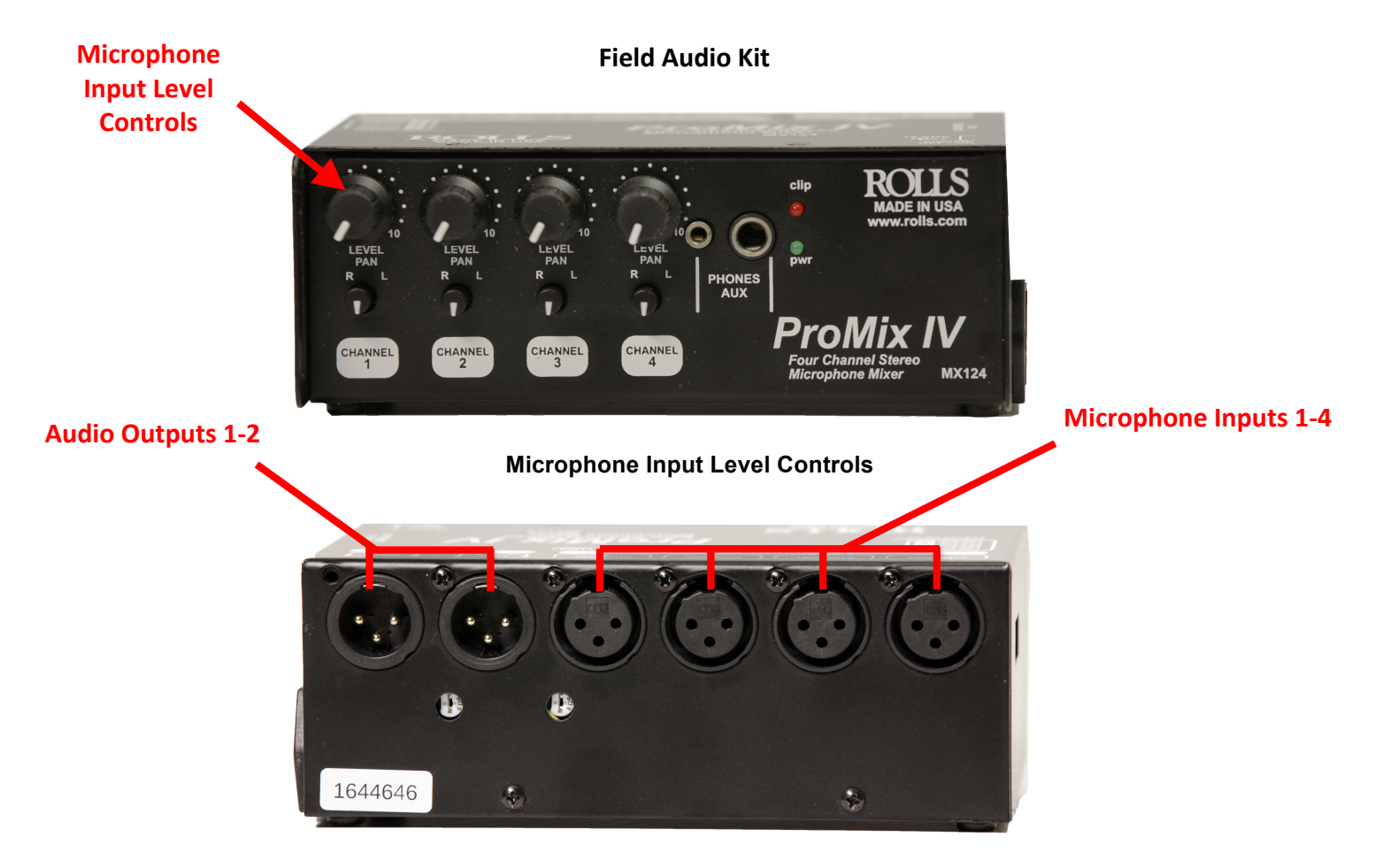

#### **Microphone Input / Audio Output Connections**

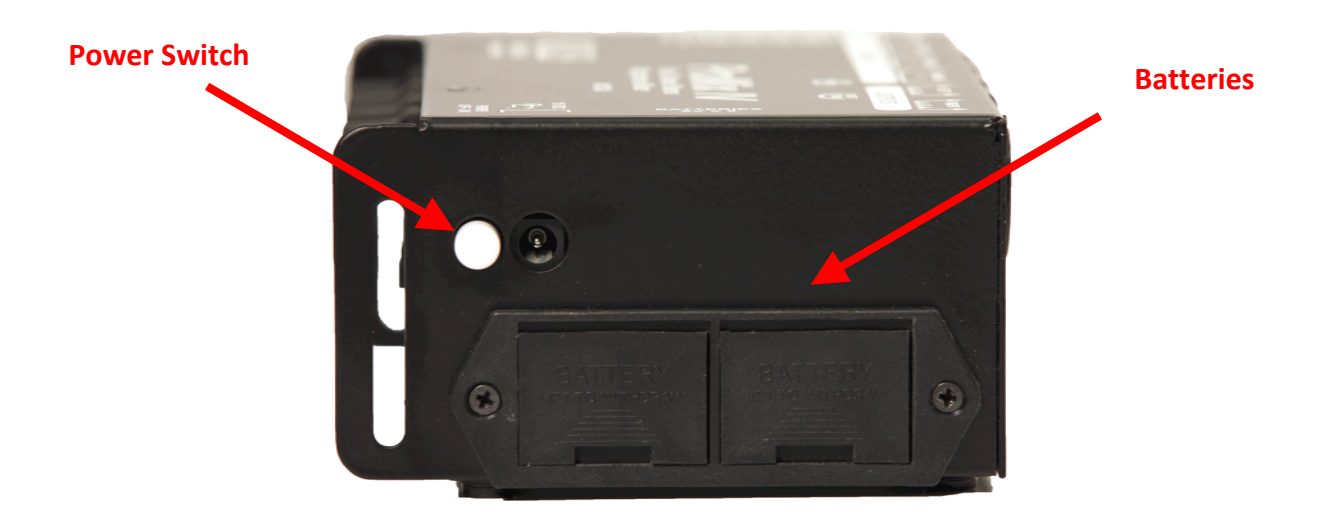

**Power Switch / Battery Compartment**

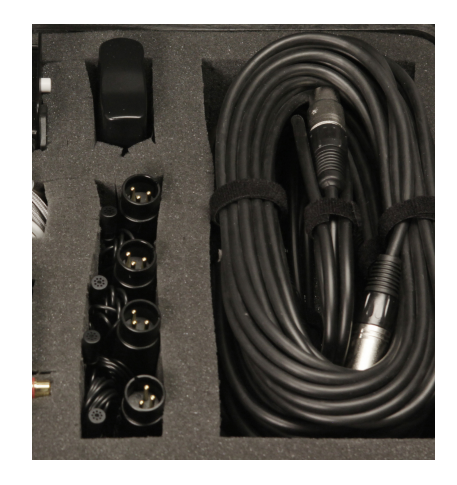

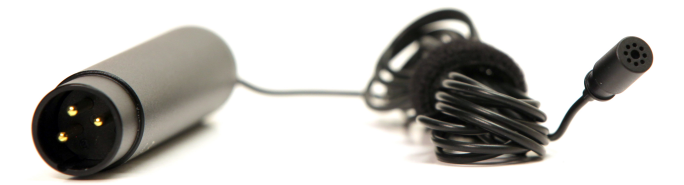

**Lapel Microphone**

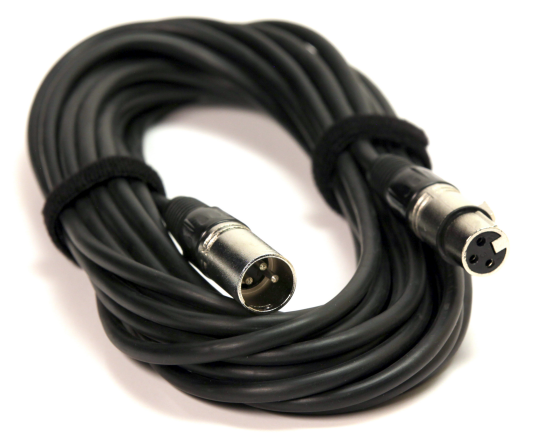

**XLR Microphone Cable**

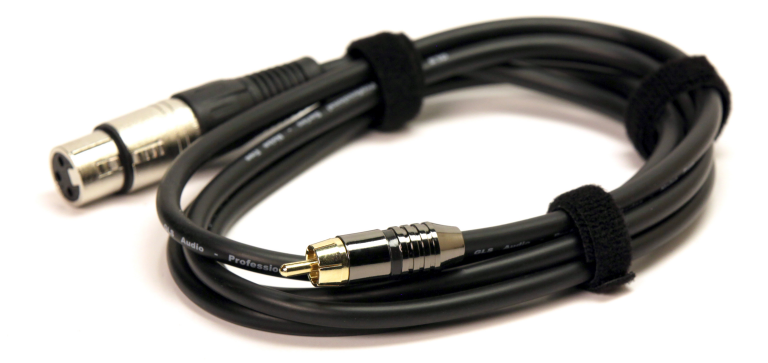

**XLR-RCA Audio Output Cable**

### **System Interconnect and Power Up**

### **LX Fusion HD Video Recording Kit**

- 1) Remove the *LX Fusion* recorder, audio interface, power bank and cables from the transport case.
- 2) Attach the recorder to the tripod plate and secure the plate to the tripod.
- 3) Connect the silver USB power cable to the Recorder USB C jack and to the *blue*  USB port on the Power Bank.
- 4) Locate the *white* 1/8" audio cable. Connect the four-section plug to the recorder "Audio In" jack and the two-section plug to the "Audio Out" jack on the Audio Interface.
- 5) Connect the *black* USB A Audio Interface power cable to the *black* USB port on the Power Bank.
- 6) Place the microphone module on the table near the subject. Connect the microphone cable to the "Camera Microphone" jack on the Audio Interface. Set the "Source Select" switch to the "Camera Mic" position.
- 7) Power up the Audio Interface and the *LX Fusion* recorder then proceed to the next page.

### **LX Fusion HD Deposition/Conference Video Recording Kit**

- 1) Repeat steps 1-5 above.
- 2) Locate the Microphone Mixer and power supply, audio output cable, lapel or conference microphones and microphone extension cables.
- 3) Connect the power supply cable to the DC in jack on the mixer's right side, just behind the "Power" button, and the transformer to an AC mains source.
- 4) Locate the Microphone Mixer audio output cable. Connect the XLR F plug to the Microphone Mixer left or right "Output" jack and the RCA plug to the "Microphone Mixer" jack on the Audio Interface. Set the "Source Select" switch to the "Microphone Mixer" position.
- 5) Locate the 25' XLR microphone extension cables. Connect the XLR M plugs into Microphone Mixer "Inputs" jacks.
- 6) Connect the XLR F plugs into the black Microphone Power Modules.
- 7) Attach the Microphones to the subjects with the provided lapel clips. The tiny microphone windscreens should be used in breezy locations. Conference microphones may be placed on the table within 2' to 3' of the subjects.
- 8) Power up the Microphone Mixer, Audio Interface and *LX Fusion* recorder and proceed to the next page.

Note: The Microphone Mixer "Level" controls should normally be set between positions 5-10, while the "Pan" controls should remain in the 6 o'clock position. The recorder automatic gain feature will assist in maintaining uniform record volume levels.

### **Start Up / Configuration**

When the *LX FUSION (LXF)* recorder is first powered on, the start-up screen (Figure 1) will appear. Once the device is fully booted, the System Configuration menu will appear (Figure 2). The "Subject Name", "Case ID" and "Interview Location" can be entered, then touch "OK" to proceed to the home screen.

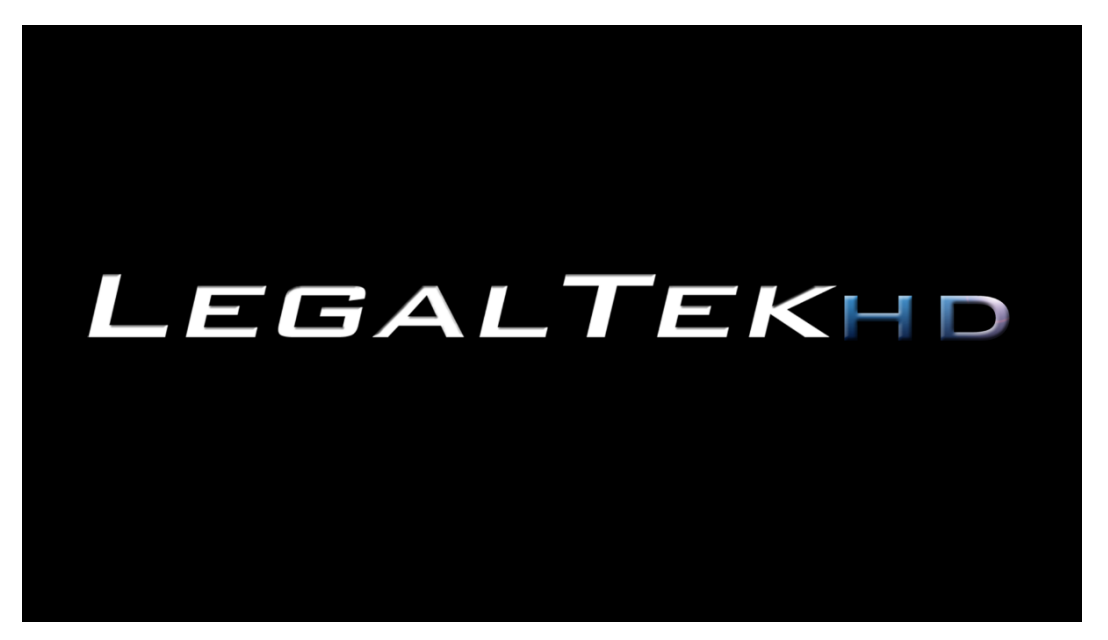

**Figure 1: Start-up Screen**

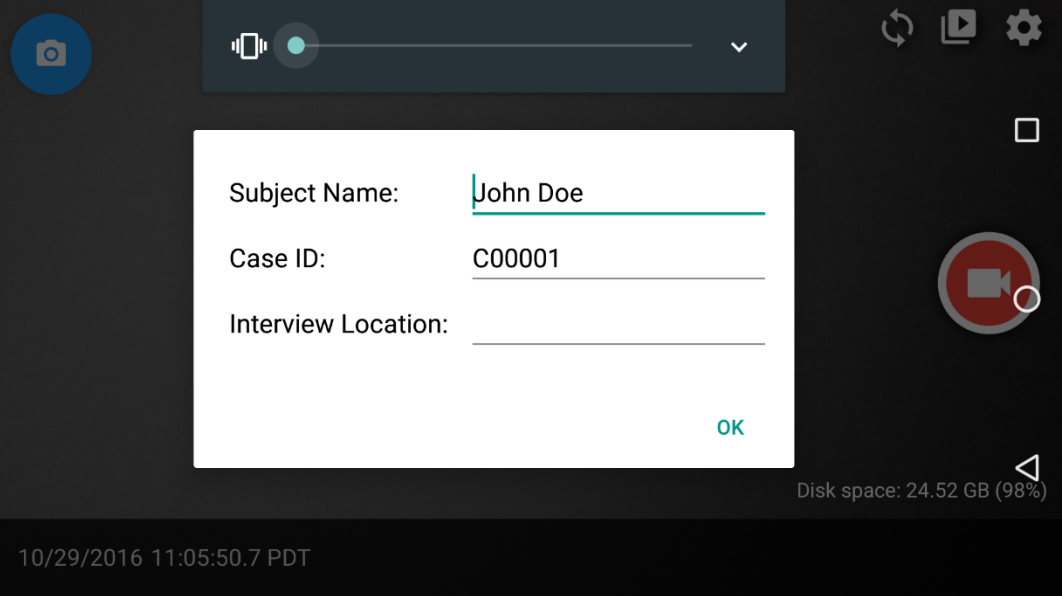

**Figure 2: System Configuration Menu**

### **Home Screen**

The device Home Screen (Figure 3) is displayed once the recorder has been successfully powered up. This screen contains buttons to capture a snapshot, edit settings, playback recorded video, and initiate new recordings. In addition, the home screen displays useful information such the date and time, available disk space and the camera preview.

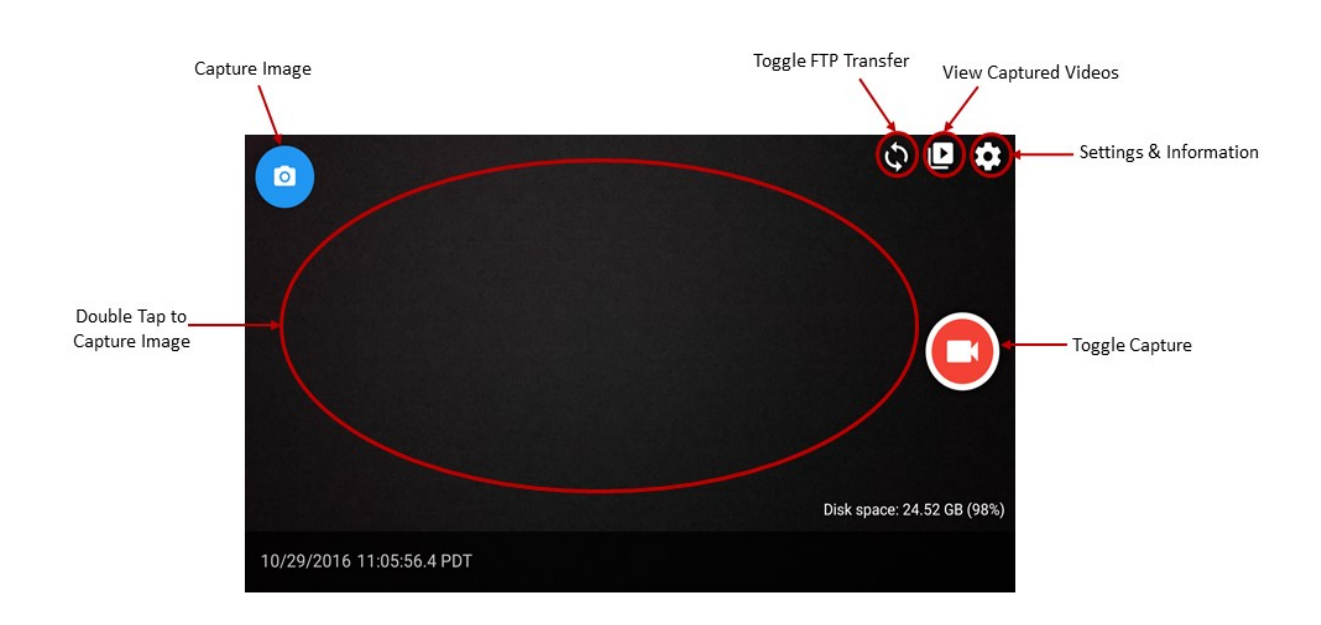

**Figure 3: Home Screen**

### **View Captured Videos**

To view captured video files, touch the "View Captured Videos" icon on the home screen, and then the "Folder" icon illustrated in (Figure 4). A list of available captured files will appear on the display (Figure 5).

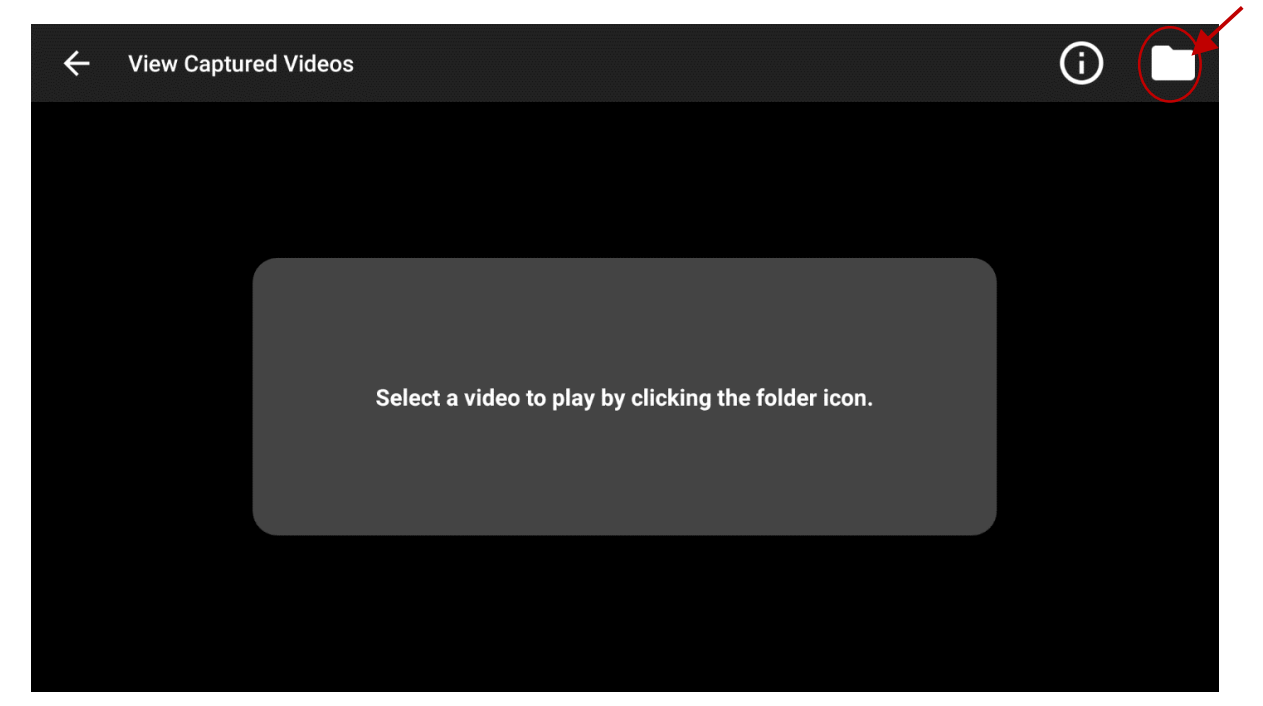

**Figure 4: View Captured Video** 

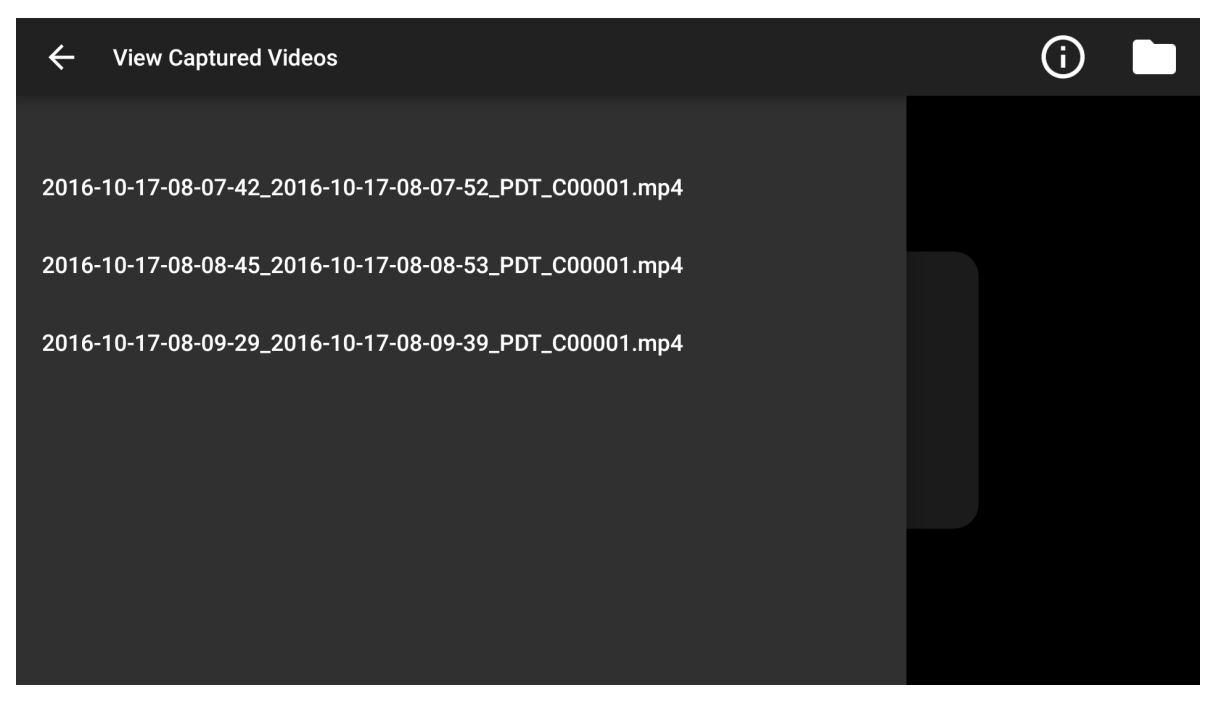

**Figure 5: List of Available Videos for Playback**

### **Settings & Information**

To access the recorder "Settings & Information", touch the "Settings" icon on the home screen. The following screen will appear as illustrated in (Figure 6).

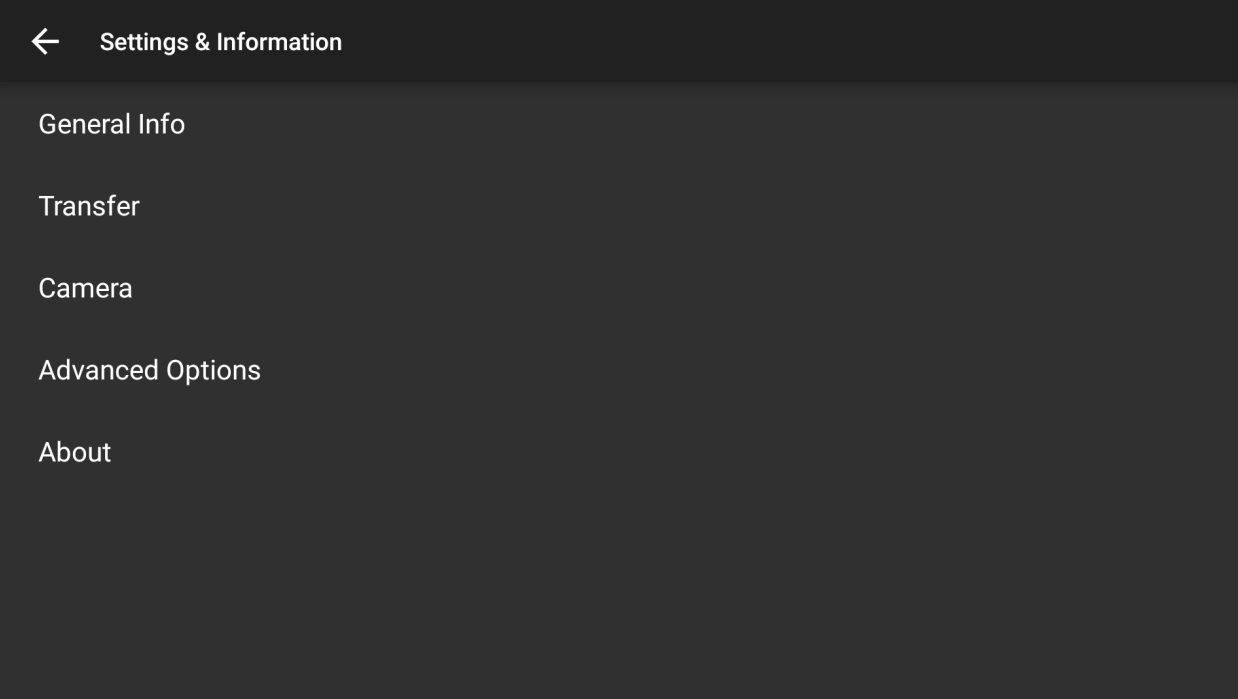

#### **Figure 6: Setting & Information**

The "Settings and Information" screen allows access to all user options (Figures 7-22).

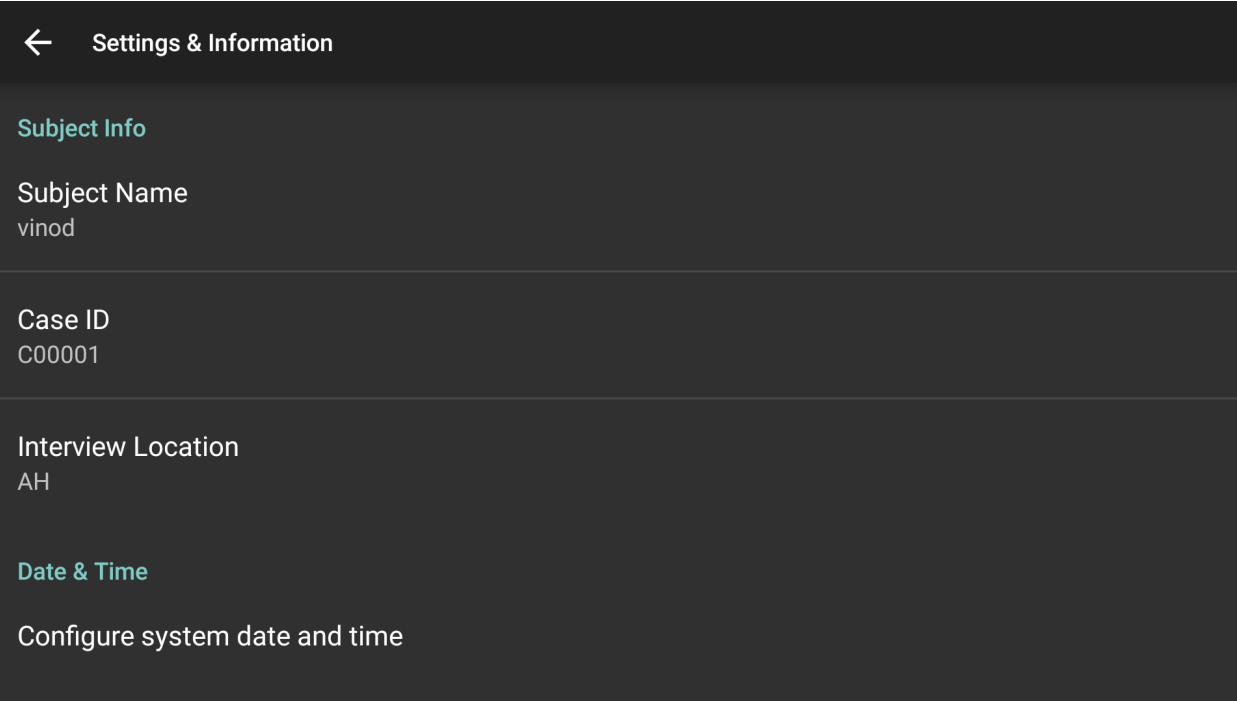

#### **Figure 7: General Information Options**

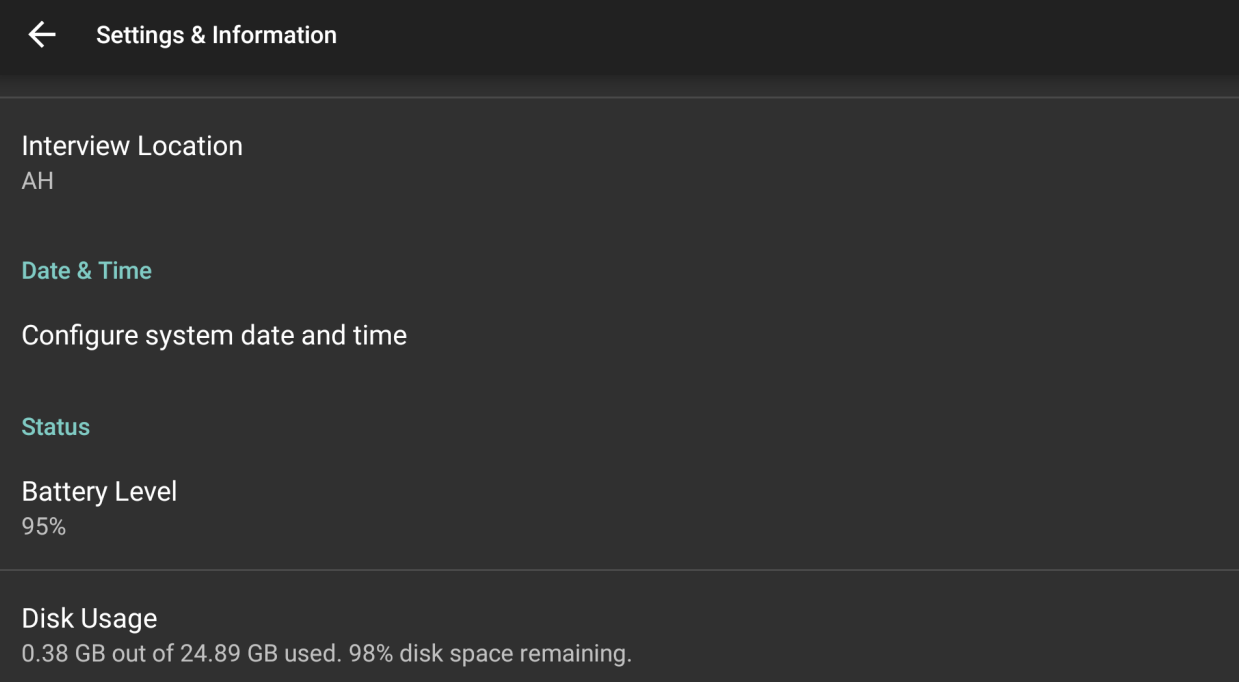

#### **Figure 8 General Information Options**

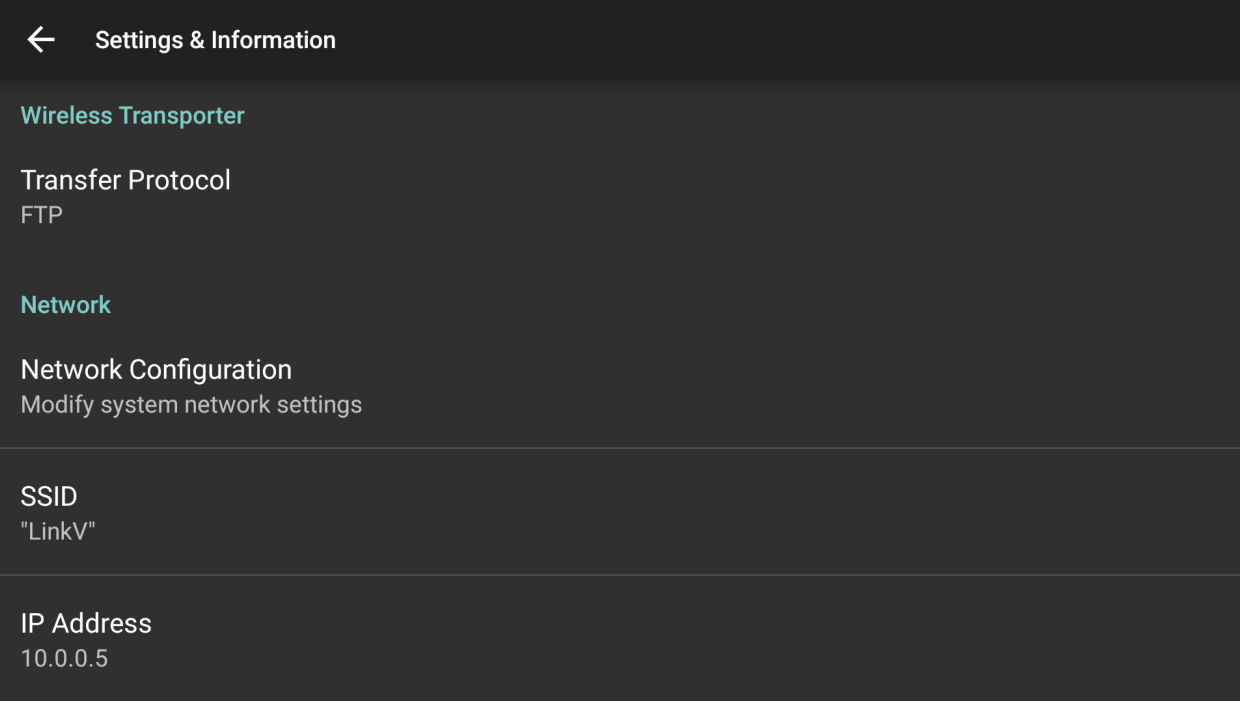

#### **Figure 9: File Transfer Options**

Select "Transfer" then "Network Configuration" to modify the system network settings. Selecting this option will bring up a network selection menu as shown in (Figure 10).

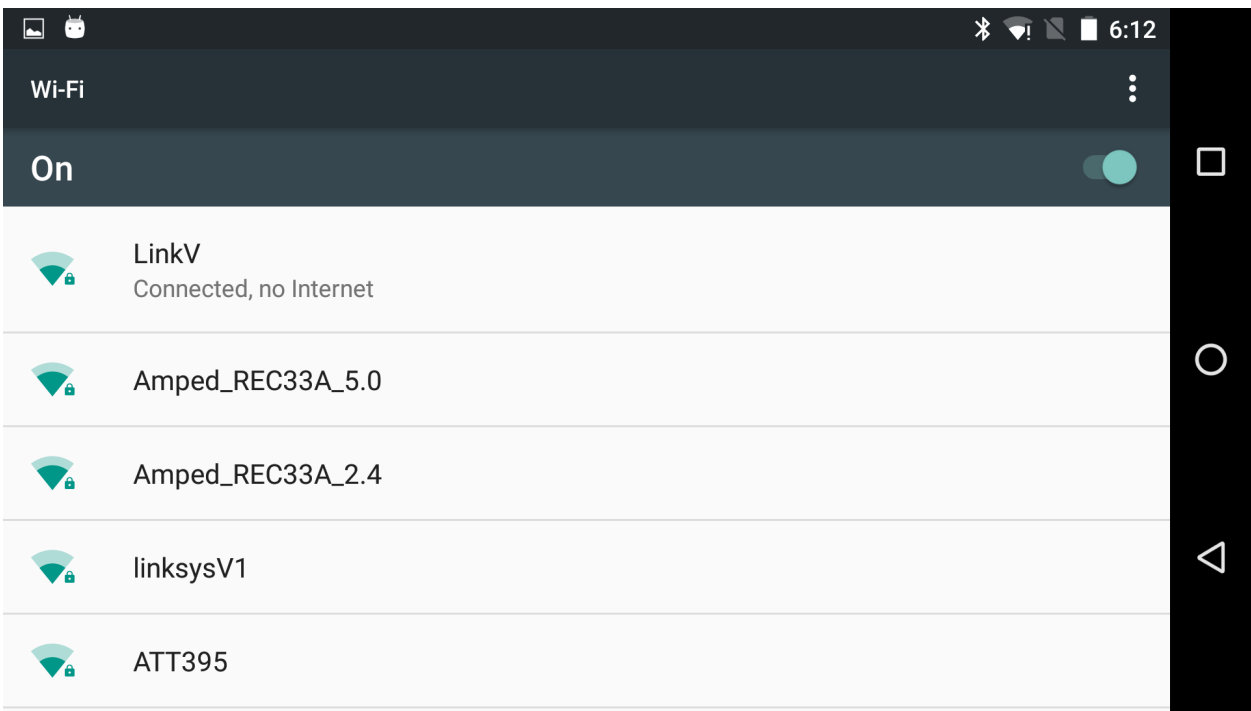

#### **Figure 10: Network Selection**

Select the desired network. If a static network is not needed, enter the password for the network, touch connect, and skip to (Figure 15). If a static network is needed, enter the password for the network and select "Advanced Options".

![](_page_17_Picture_3.jpeg)

#### **Figure 11: Network Credentials**

Selecting advanced options will bring up the screen shown in (Figure 12). Scroll down and change the IP setting from "DHCP" to "Static" as shown in (Figure 13).

![](_page_18_Picture_2.jpeg)

**Figure 12: Advanced Networking Options**

![](_page_18_Picture_4.jpeg)

#### **Figure 13: IP Settings**

Changing the IP Settings to "Static" and scrolling down will lead to the screens shown in (Figure 14 and 15). The IP address, gateway, network prefix length, and DNS servers will need to be set here. After filling in the required information touch "Connect".

![](_page_19_Picture_27.jpeg)

#### **Figure 14: Static IP Settings (1)**

![](_page_19_Picture_28.jpeg)

**Figure 15: Static IP Settings (2)**

![](_page_20_Picture_29.jpeg)

![](_page_20_Figure_1.jpeg)

![](_page_20_Figure_2.jpeg)

**Figure 17: Recording Quality**

![](_page_21_Picture_19.jpeg)

![](_page_21_Figure_1.jpeg)

![](_page_21_Picture_2.jpeg)

**Figure 19: Advanced Options** 

#### $\leftarrow$ **Settings & Information**

#### **Application Information**

Version 4.127.1274

#### **Device Information**

Model Nexus 5X

**Android Version**  $6.0.1$ 

Serial Number 014b25f1645e90c5

#### **Figure 20: Device Information**

![](_page_22_Picture_44.jpeg)

### **Figure 21: Device Information**

### **Recording Video**

Video capture is initiated by selecting the toggle capture button on the home screen. The maximum video file size is 4GB. Once a file reaches 4GB a new file is created. Once recording is toggled off, the screen in (Figure 23) will appear. Comments may be added in addition to the file information (Subject Name, Case ID, and Interview Location). Once comments have been added touch save. Recorded files will be automatically correlated with the appropriate metadata.

![](_page_23_Picture_2.jpeg)

**Figure 22: Record Button**

![](_page_23_Picture_4.jpeg)

**Figure 23: Video Comments / Save Dialog**

### **Taking a Snapshot**

There are two ways a user can take a snapshot: by touching the preview area on the screen or the blue "Camera" image button on the upper left of the home screen (Figure 24).

![](_page_24_Picture_2.jpeg)

**Figure 24: Taking a Snapshot**

### **Software Installation**

There are two software applications that enable easy transferring of media files from the LXF Digital Video Recording System to a computer. The LXHD File Transporter enables file transfer via a USB cable, while the LXHD Wireless Video Transporter enables wireless file transfer via Wifi. A third application, LXHD File Importer embeds time/date information on to the transferred media files.

The software can be downloaded from courtmachine.com using the following links.

LXHD Wireless Video Transporter

www.courtmachine.com/softwarelinks/LEGALTEK-HDWirelessVideoTransporter.exe

LXHD File Transporter

www.courtmachine.com/softwarelinks/LEGALTEKFileTransporter.exe

LXHD File Importer

www.courtmachine.com/softwarelinks/LXHDMgr.exe

Once the download of the software is complete, simply double click the file to begin software installation. Admin access is required to install the software applications.

The installer will automatically create a desktop shortcut for the application. To launch the application simply double click the shortcut on the desktop for the desired application.

![](_page_25_Picture_11.jpeg)

 **LXHD File Importer Shortcut**

![](_page_25_Picture_13.jpeg)

**LXHD Wireless Video Transporter Shortcut**

![](_page_25_Picture_15.jpeg)

**LXHD File Transporter Shortcut**

The software will need to be activated the first time it is launched. Enter the activation code provided with the software in the dialog box and click "ACTIVATE" or save as shown on the next page.

### **Software Activation**

The software will need to be activated the first time it is launched. Enter the activation code provided with the software in the dialog box and click "ACTIVATE" and "Save". Note: The software should be deactivated before uninstalling to preserve your license keys.

![](_page_26_Picture_2.jpeg)

![](_page_27_Picture_21.jpeg)

### **Software Deactivation**

The software should be deactivated before un-installation to preserve your license key. The software can be deactivated by clicking "Deactivate" under the File or Help menu and clicking "Yes" when prompted.

![](_page_27_Picture_22.jpeg)

![](_page_28_Picture_16.jpeg)

Are you sure you want to deactivate the program?

Yes

**Settings** 

 $N<sub>o</sub>$ 

### **LXHD File Importer**

### **File Import and Processing**

To access the file importer, click on the "LXHD File Importer" shortcut, which will bring up the following screen.

![](_page_29_Picture_64.jpeg)

Directory Monitor Status indicates whether or not the File Importer is monitoring for new files and is available to embed the time/date information. The status will indicate "DISABLED" when the software is not currently monitoring and "ENABLED" when the software is monitoring for new files.

The "Name" column displays the files that the File Importer has located.

The "Processing Stage" column displays the individual file processing status. The "Processing Stage" will indicate "Completed" in green when processing has completed, or "Processing – Converting" in yellow if the file is currently being processed by the software.

The "Clear Completed Files" button clears files from the menu that have already been processed.

### **Application Settings**

![](_page_30_Picture_32.jpeg)

**CLEAR COMPELETED FILES** 

The "Monitor Directory" and "Output Directory" can be set-up in "Application Settings".

The "Monitor Directory" specifies a designated folder where the software will monitor for files that need to be processed and converted. The "Output Directory" specifies a designated folder where the software will write files that have been processed.

Note: The "Monitor Directory" will usually be the same directory as the transfer target directories of the Wireless Video Transporter and/or File Transporter.

### **LXHD Wireless Video Transporter (Wireless)**

### **Wireless Transfer Service**

To access the file importer, click on the "HD Wireless Video Transporter" shortcut, which will bring up the following screen.

![](_page_31_Picture_60.jpeg)

To enable the Wireless Video transporter, click on "Start Transfer Service". (Wireless Transfer Service may be toggled both ON and OFF by clicking this button).

"Transfer State" indicated the state of the service. The transfer state will display "**STOPPED**" if the service is not running and "**RUNNING**" if the service is enabled.

"Devices Online" indicates the number of devices currently connected, while "Files Transferring" indicates the number of files currently being transferred.

The name, serial number, status, and progress of each device actively transferring files will be displayed in the table.

The "Clear Completed Downloads" button removes devices that have completed transferring their files.

#### **Devices**

To add a device to the wireless video transporter database, simply click "Devices" followed by "Add Device". Enter the desired name and the IP address of the device to be added. A device IP address can be found by accessing the "Transfer" section of the "Settings" menu. Enter the IP address and click "Save". The device will appear in the database.

![](_page_32_Picture_26.jpeg)

### **Application Settings**

Click on "Settings" to bring up the "Application Settings" menu.

![](_page_33_Picture_2.jpeg)

The "Target Transfer Directory", and if enabled the "Target Backup Directory" can be designated on this screen.

The "Target Transfer Directory" is a folder on the computer to where files will be transferred from the device. "Enable Secondary Backup" enables the simultaneous creation of a backup copy of transferred files, while the "Target Backup Directory" is the designated folder on the computer where the backup copies will reside.

The "Number of Parallel Device Transfers" specifies the maximum number of devices that may access the Wireless Video Transporter at a given time. Note: As the number of devices accessing the transporter increases, overall transfer speed may be reduced depending on the network bandwidth.

#### **Transferring Content - Wireless File Transfer**

If wireless transfer has been enabled, a file transfer routine will be initiated when the system is within range of the home network. Simply touch the FTP file transfer toggle to initiate file transfer. If enabled upon completion of the transferring files routine, the screen will go to sleep. Files will be automatically removed from the recorder once transfer is complete.

![](_page_34_Picture_2.jpeg)

### **LXHD File Transporter (Hardwire USB)**

### **USB Transfer Service**

To access the file transporter, click on the "LEGALTEK File Transporter" shortcut, which will bring up the following screen.

![](_page_35_Picture_62.jpeg)

To enable the *LX* File Transporter, click on "Start Transfer Service". (USB Transfer Service may be toggled ON and OFF by clicking this button).

"Transfer State" will display "**STOPPED**" when the service is dormant and "**RUNNING**" if the service is currently in use.

"Device Serial Number" indicates the serial number of connected devices.

"Status" indicates the status of the files being processed.

The "Progress" graph indicates the progress of each file being processed.

"Drives Connected" indicates the number of devices currently connected.

"Drives Transferring" indicates the number of devices currently actively transferring files.

### **Application Settings**

Click on "Settings" to bring up the "Application Settings" screen.

![](_page_36_Picture_2.jpeg)

"Target Transfer Directory" is a designated folder on the computer to where files will be stored from the device.

"Number of Parallel Transfers" specifies the maximum number of devices that may actively transfer files at a given time.

*Note: As the number of devices accessing the transporter increases, overall transfer speed may be reduced depending on the USB bandwidth and the specifications of the computer running the software.*

## *Legaltek LXFUSION (LXF)* **Technical Specifications**

![](_page_37_Picture_116.jpeg)

![](_page_37_Picture_117.jpeg)

![](_page_37_Picture_118.jpeg)

![](_page_37_Picture_119.jpeg)

![](_page_38_Picture_175.jpeg)

![](_page_38_Picture_176.jpeg)

![](_page_38_Picture_177.jpeg)

![](_page_39_Picture_159.jpeg)

![](_page_39_Picture_160.jpeg)

![](_page_40_Picture_168.jpeg)

![](_page_40_Picture_169.jpeg)

### *LEGALTEKHD* 5753 E. Santa Ana Canyon Rd., Suite G540 Anaheim, CA 92807 USA 714-321-9200 Legalteklx.com